# **Natural-Objekte übertragen**

Mit dem Natural Object Handler können Sie Daten von und zu verschiedenen Plattformen übertragen.

Dieser Abschnitt behandelt die folgenden Themen:

- **•** [Transfer-Tasks](#page-0-0)
- [Transfer-Task ausführen](#page-2-0)
- [Datentransfer protokollieren](#page-2-1)

## <span id="page-0-0"></span>**Transfer-Tasks**

Transfer-Tasks können auf allen Plattformen verwendet werden. Die Voraussetzung ist, dass Natural Version 4.1 oder höher installiert ist.

Die mit den Transfer-Tasks erstellten Dateien können direkt mit dem Object Handler verwendet werden (und umgekehrt).

Wenn Natural Security aktiv ist, gelten die Security-Einstellungen für den Object Handler.

Das Natural Work File 7 wird immer benutzt.

Die folgenden Transfer-Tasks stehen mit Entire Connection zur Verfügung:

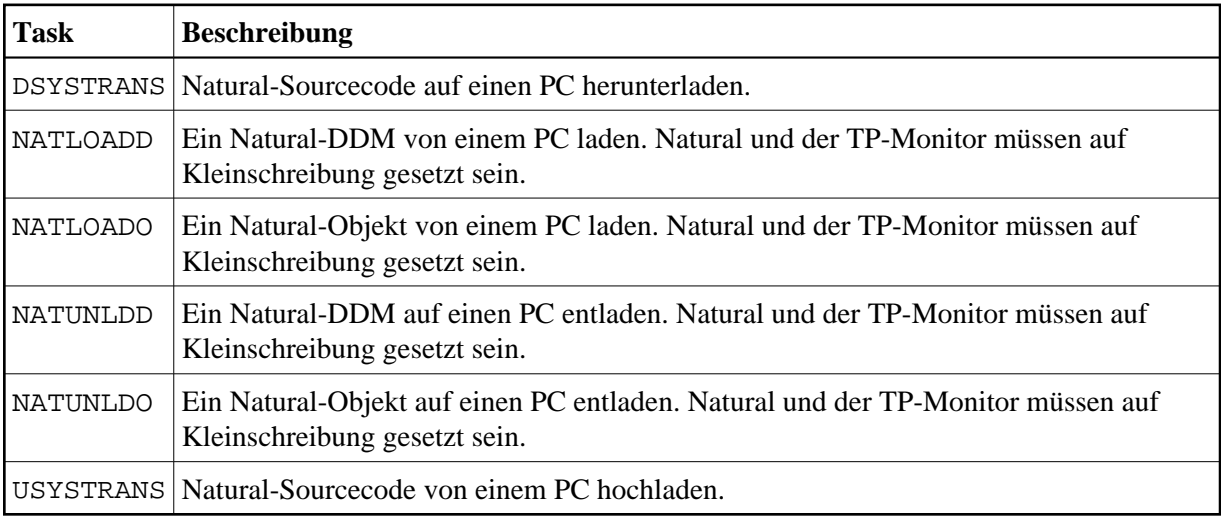

Die oben aufgeführten Beispiel-Transfer-Tasks zeigen, wie der Object Handler verwendet werden kann. Sie können diese Tasks an Ihre speziellen Anforderungen anpassen. Weitere Informationen zum Object Handler finden Sie in der Natural-Dokumentation.

<span id="page-0-1"></span>Die Syntax der Transfer-Tasks ist nachfolgend beschrieben.

#### **DSYSTRANS: Natural-Sourcecode auf einen PC herunterladen**

DSYSTRANS parm1 parm2 parm3

*parm1* ist der Natural-Programmname. Sie können auch die Zeichen "\*" und "?" angeben, um mehrere Programmnamen anzugeben.

*parm2* ist der Name der Natural-Bibliothek, in der sich der Sourcecode befindet.

*parm3* ist der PC-Dateiname ohne Erweiterung. Die Erweiterung *.trn* wird automatisch vergeben.

### <span id="page-1-0"></span>**NATLOADD: Ein Natural-DDM von einem PC laden**

NATLOADD parm1 parm2

*parm1* is the DDM name. Sie können auch die Zeichen "\*" und "?" angeben, um mehrere DDM-Namen anzugeben.

*parm2* ist der PC-Dateiname ohne Erweiterung. Die Erweiterung *.sag* wird automatisch vergeben.

### <span id="page-1-1"></span>**NATLOADO: Ein Natural-Objekt von einem PC laden**

NATLOADO parm1 parm2 parm3 parm4

*parm1* ist der Objektname. Sie können auch die Zeichen "\*" und "?" angeben, um mehrere Objektnamen anzugeben.

*parm2* ist der Name der Natural-Bibliothek, in der sich das Objekt befindet.

*parm3* ist der Name der Natural-Bibliothek, in die das Objekt geladen werden soll.

*parm4* ist der PC-Dateiname ohne Erweiterung. Die Erweiterung *.sag* wird automatisch vergeben.

#### <span id="page-1-2"></span>**NATUNLDD: Ein Natural-DDM auf einen PC entladen**

NATUNLDD parm1 parm2

*parm1* is the DDM name. Sie können auch die Zeichen "\*" und "?" angeben, um mehrereDDM-Namen anzugeben.

*parm2* ist der PC-Dateiname ohne Erweiterung. Die Erweiterung *.sag* wird automatisch vergeben.

#### <span id="page-1-3"></span>**NATUNLDO: Ein Natural-Objekt auf einen PC entladen**

NATUNLDO parm1 parm2 parm3 parm4

*parm1* ist der Objektname. Sie können auch die Zeichen "\*" und "?" angeben, um mehrere Objektnamen anzugeben.

*parm2* ist der Name der Natural-Bibliothek, in der sich das Objekt befindet.

*parm3* ist der Name der Natural-Bibliothek, in die das Objekt entladen werden soll.

*parm4* ist der PC-Dateiname ohne Erweiterung. Die Erweiterung *.sag* wird automatisch vergeben.

#### <span id="page-2-2"></span>**USYSTRANS: Natural-Sourcecode von einem PC hochladen**

USYSTRANS parm1 parm2 parm3

*parm1* ist der Natural-Programmname. Sie können auch die Zeichen "\*" und "?" angeben, um mehrere Programmnamen anzugeben.

*parm2* ist der Name der Natural-Bibliothek, der von DSYSTRANS verwendet wurde.

*parm3* ist der PC-Dateiname ohne Erweiterung. Die Erweiterung *.trn* wird automatisch vergeben.

## <span id="page-2-0"></span>**Transfer-Task ausführen**

Um einen Transfer-Task auszuführen, müssen Sie zuerst eine Host-Verbindung aufbauen.

 **Host-Verbindung aufbauen und Transfer-Task ausführen** 

- 1. Melden Sie sich mit Entire Connection beim Host ein.
- 2. Starten Sie eine Natural-Session auf dem Host.
- 3. Wenn beim Aufruf von Natural nicht PC=ON angegeben wurde, müssen Sie das Natural-Terminalkommando %+ eingeben.
- 4. Gehen Sie zur NEXT-Eingabeaufforderung.

Wenn das Hauptmenü angezeigt wird, geben Sie MAINMENU OFF in der Natural-Kommandozeile ein, um zur NEXT-Eingabeaufforderung zu gelangen.

5. Führen Sie mit Entire Connection einen Transfer-Task aus.

Es gibt verschiedene Möglichkeiten einen Transfer-Task auszuführen:

- Wählen Sie einen Transfer-Task aus der Task-Liste.
- Führen Sie eine Prozedurdatei aus, die einen Transfer-Task aufruft. Beispielprozedurdateien werden während der Installation auf Ihre Festplatte kopiert (wenn angegeben).
- Geben Sie den Namen des Transfer-Task mit allen eventuell erforderlichen Parametern in der Befehlszeile ein.

### <span id="page-2-1"></span>**Datentransfer protokollieren**

Wenn das Kontrollkästchen **Datentransfer protokollieren** in den Benutzereigenschaften markiert ist, schreibt Entire Connection Informationen über den Datentransfer in eine Log-Datei mit dem Namen *<benutzername>.log*.

Die Log-Datei enthält die folgenden Informationen:

- Startdatum und Startzeit des Datentransfers
- Endedatum und Endezeit des Datentransfers
- Name der Zieldatei
- **•** Transfer-Status
- Anzahl der übertragenen Datensätze
- hexadezimales Format
- Anzahl der benutzten Transfer-Puffer
- Benutzerkennzeichen des Host-Benutzers
- Name der Natural-Bibliothek, aus der das Programm zum Herunterladen gestartet wurde
- Name des Natural-Programms, das zum Herunterladen benutzt wurde

#### **Beispiel**

```
05/10/2007 09:48:22 Herunterladen von Datei D:\tmp\Employees.ncd gestartet
05/10/2007 09:48:22 Herunterladen von Datei D:\tmp\Employees.ncd beendet; Statistik folgt:
05/10/2007 09:48:22 Dateiname: D:\tmp\Employees.ncd
05/10/2007 09:48:22 Status: Erfolgreich beendet<br>05/10/2007 09:48:22 Sätze: 220
05/10/2007 09:48:22 <br>05/10/2007 09:48:22  Format: R02A14
05/10/2007 09:48:22
05/10/2007 09:48:22 Puffer: 3 
05/10/2007 09:48:22 Benutzer: USER1<br>05/10/2007 09:48:22 Bibliothek: USER1
05/10/2007 09:48:22
05/10/2007 09:48:22 Programm: WPC3 
05/10/2007 09:48:22 Ende der Statistik für Herunterladen von Datei D:\tmp\Employees.ncd
```